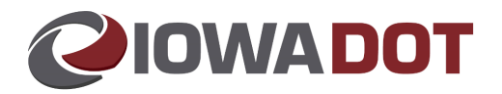

## **ERT with Escrow Lien** *Department*

## **Overview:**

The following provides details on processing an ERT with an Escrow lien.

## **Steps:**

1. Ideally, the dealer will include a note on the title app that an Escrow lien exists.

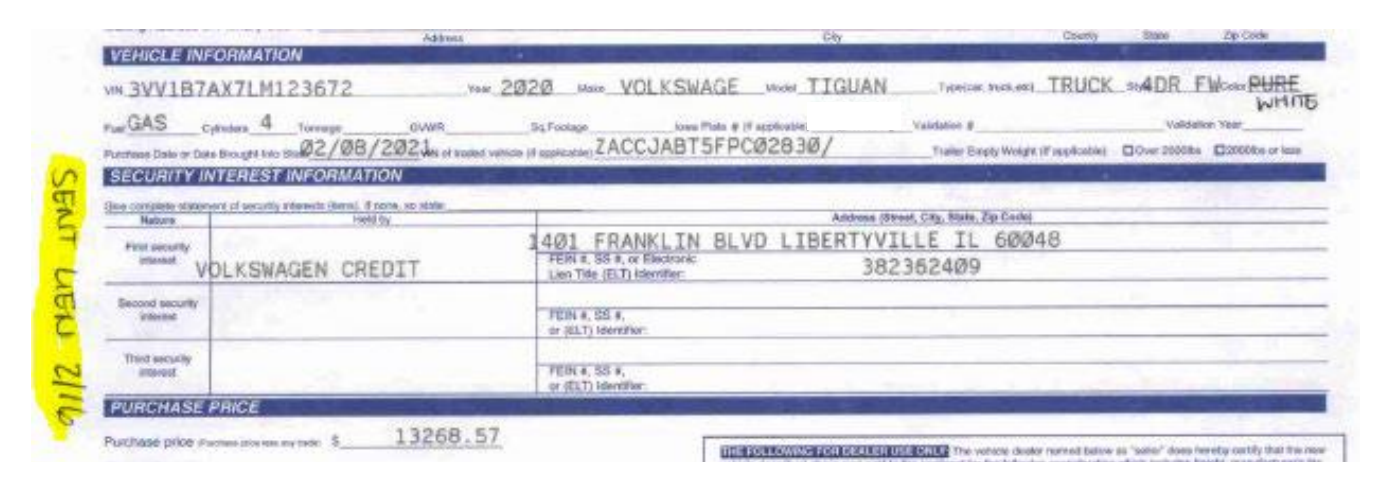

2. After documents are reviewed, vehicle is added and hit Open TR, county should see SI Application Search window.

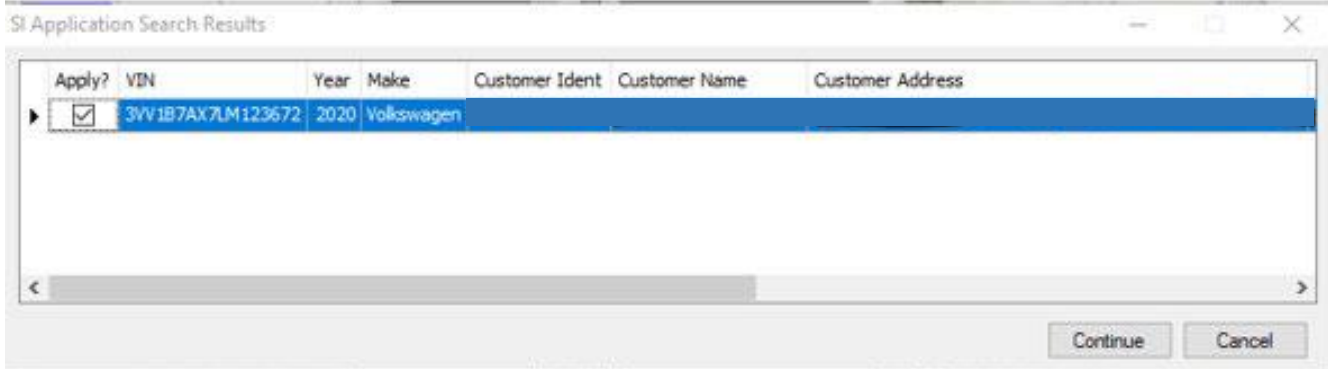

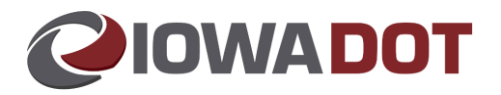

- 3. Confirm customer and VIN. If correct, select Continue.
	- a. The total will include the \$10 lien fee.
	- b. The fee should not be included here because when the county hits Pay Now, that is the amount the ERT vendor will send. If the fee is included here, the lien fee will have been paid twice. For this particular transaction, EDS should only have to send \$971.43. County Treasurer should go to **Fee Detail** tab and adjust the \$10.00 fee to \$0.00 using Administrative Decision as the reason and enter comment of "ERT escrow lien workaround".

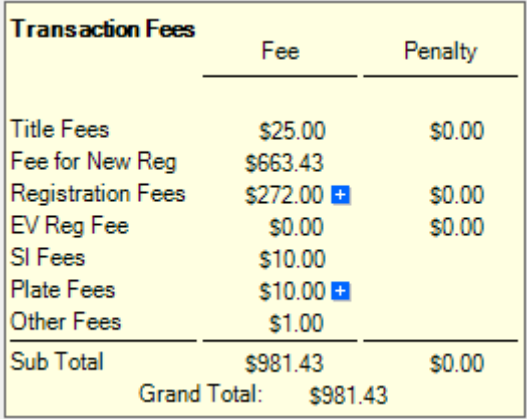

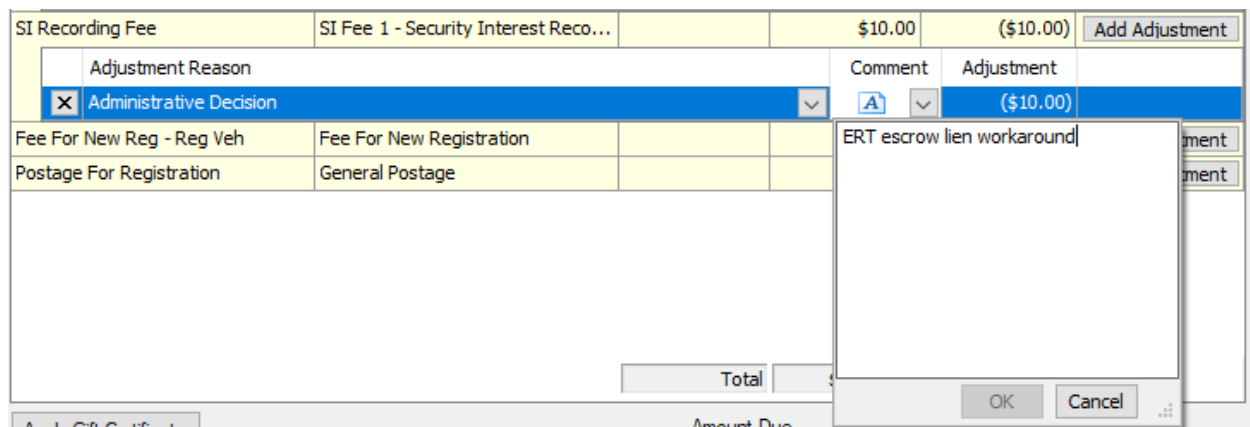

4. Pay Now. Approve DE29 "Adjustments have been entered for this transaction". The transaction will go to Payment Manager. **DO NOT PAY OUT** yet. Add a Miscellaneous Transaction under the customer record for SI Recording.

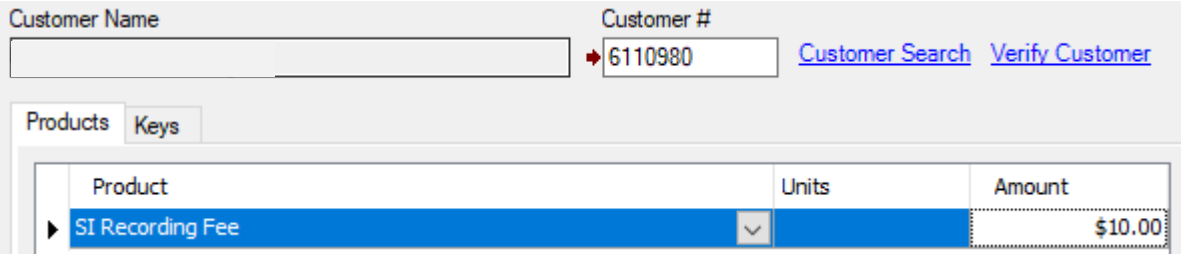

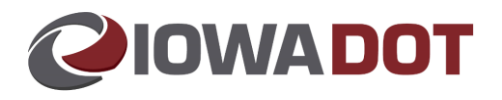

5. Pay Now and Merge with the ERT transaction.

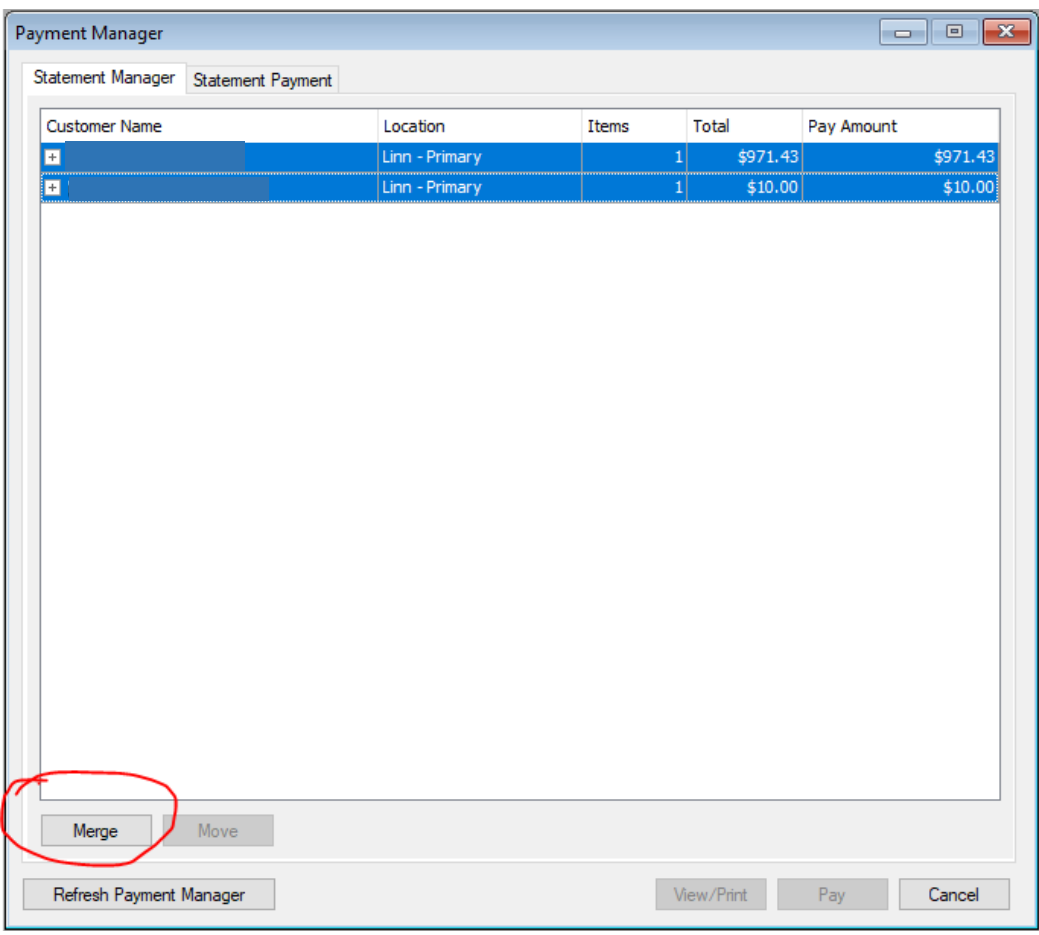

6. Select the ERT statement to use and hit OK.

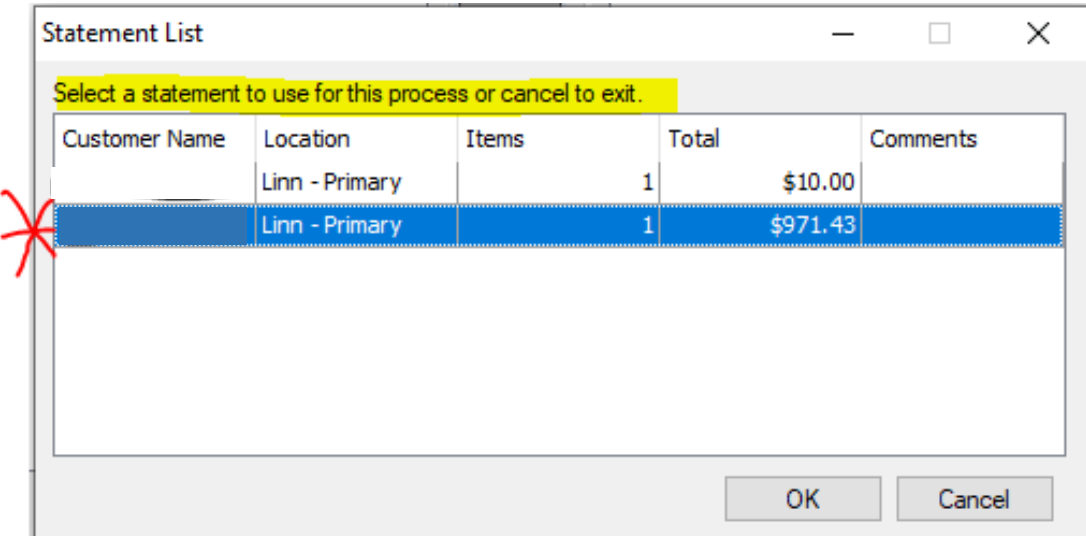

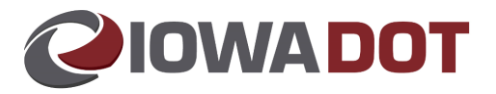

7. The \$10.00 lien fee is paid from Lienholder Customer with tender type of Escrow – Security Int Acct. Then the rest is paid under Customer 6720425.

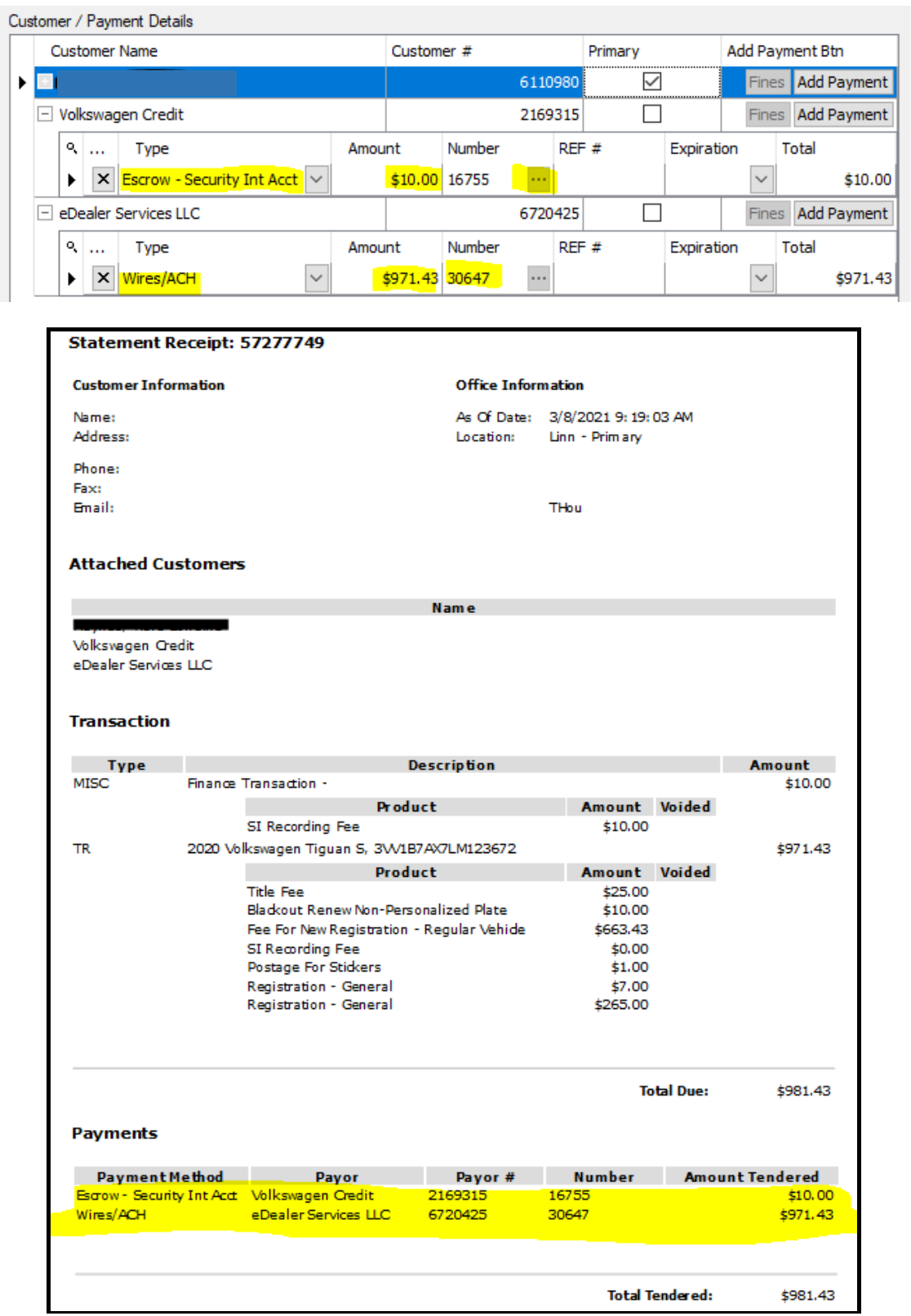